## **O1F107 Zasady przekazywania operatu technicznego w postaci elektronicznej za pomocą Portalu Geodety prowadzonego przez MODGiK**

- **1.** Operat techniczny jest załącznikiem do Zawiadomienia o przekazaniu wyników zgłoszonych prac geodezyjnych.
- **2.** Operat techniczny powinien zawierać:
	- Spis treści;
	- Sprawozdanie techniczne;
	- Dokumentację osnowy pomiarowej , jeżeli taka osnowa była założona;
	- Mapę porównania z terenem i szkice polowe;
	- Wykazy pomierzonych lub obliczonych współrzędnych punktów szczegółów terenowych, a także szkice jednoznacznie ilustrujące rozmieszczenie tych punktów i powiązanych z nimi szczegółów terenowych;
	- Poświadczone za zgodność z oryginałem kopie protokołów, aktów ugody, dowody doręczeń zawiadomień, dowodów doręczeń wezwań, jeżeli takie dokumenty powstały;
	- W przypadku przeprowadzenia gleboznawczej klasyfikacji gruntów poświadczone za zgodność z oryginałem kopie protokołu klasyfikacyjnego i mapy klasyfikacyjnej oraz opisy odkrywek glebowych;
	- Poświadczone za zgodność z oryginałem kopie innych dokumentów niepochodzących z zasobu , które zostały wykorzystane przez wykonawcę;
	- Dokumentację niezbędną do aktualizacji ewidencji gruntów i budynków, jeżeli kierownik zgłoszonych prac geodezyjnych stwierdzi zmiany w tym zakresie podczas ich wykonywania ;
	- Kopie map do celów prawnych;
	- Kopie rejestrów lub wykazów zawierających dane dotyczące gruntów lub ich części składowych.

## **3.** W skład operatu technicznego **NIE WCHODZI I NIE NALEŻY UWZGLĘDNIAĆ W SPISIE ZAWARTOŚCI:**

- zawiadomienie o przekazaniu wyników zgłoszonych prac geodezyjnych,
- zgłoszenie pracy geodezyjnej,
- kopia materiałów zasobu pozyskana z MODGiK w ramach zgłoszonej pracy,
- dokument obliczenia opłaty,
- odpisy ksiąg wieczystych,
- ustosunkowanie się do wyników weryfikacji (w przypadku negatywnego wyniku weryfikacii),
- wyrys z mapy ewidencyjnej, wypisy z rejestrów gruntów, wypis z kartoteki budynków nie będące wykazami zmian danych ewidencyjnych.
- **4.** Operat techniczny w postaci elektronicznej należy składać za pomocą Portalu Geodety wraz z plikami służącymi do aktualizacji baz danych oraz dodatkowym wykazem współrzędnych w formacie txt.
- **5.** Operat techniczny w postaci elektronicznej **należy sporządzić w postaci jednego pliku PDF oraz podpisać przez kierownika pracy podpisem kwalifikowanym, podpisem osobistym lub podpisem zaufanym**. Podpis elektroniczny ma być zaszyty w dokumencie (nie należy tworzyć podpisu elektronicznego, który jest osobnym plikiem do operatu). Należy również zachować rozszerzenie pliku operatu PDF.

**6.** Przygotowywanie do weryfikacji operatu technicznego za pomocą Portalu Geodety prowadzonego przez MODGiK;

W momencie przekazywania operatu do weryfikacji za pomocą Portalu *Zawiadomienie o przekazaniu wyników zgłoszonych prac geodezyjnych* generuje się automatycznie, na podstawie uzupełnionych danych, w związku z czym nie ma potrzeby tworzenia osobnego dokumentu.

• W zakładce Zgłoszenia, podświetlamy dane zgłoszenie pracy geodezyjnej, której wyniki chcemy przekazać do weryfikacji w MODGiK i wybieramy polecenie: o *Nowe zawiadomienie (operat)*

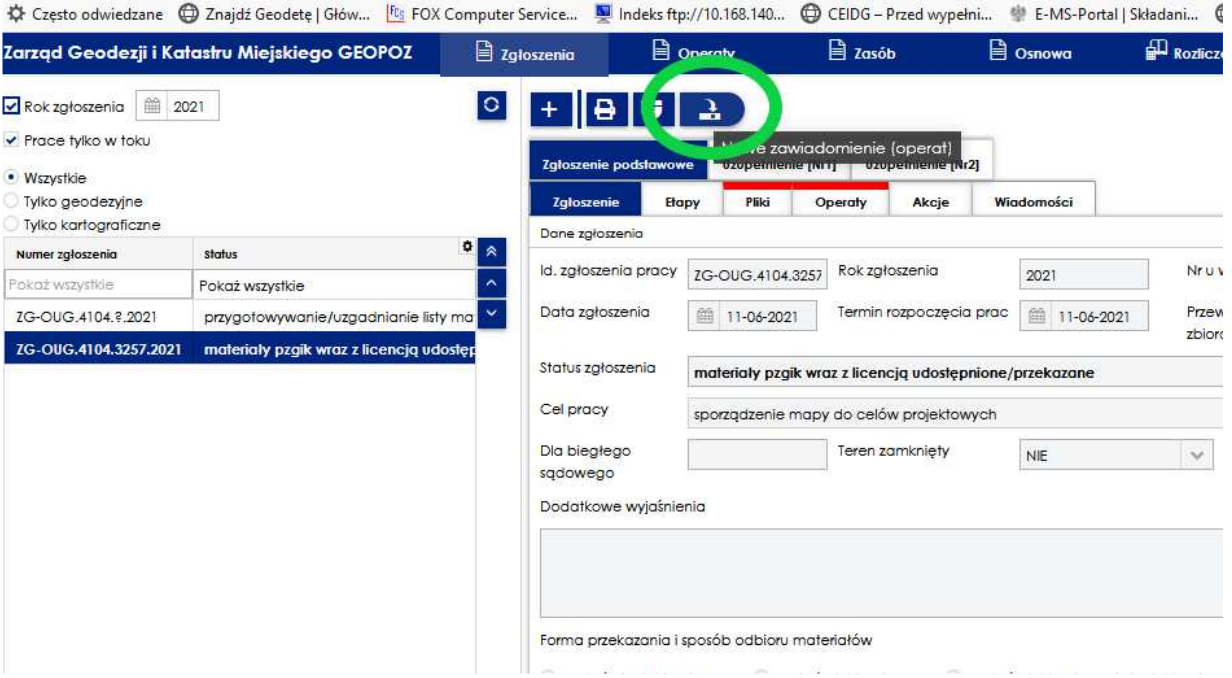

- Uzupełniamy kartę Zawiadomienia:
	- o Jeśli Wykonawca uzgodnił z MODGiK harmonogram i zakres częściowego przekazywania wyników zgłoszonych prac geodezyjnych, i nie przekazuje ostatniego z planowanych w ramach tej pracy operatów, należy wyłączyć checkbox przy polu "Prace wykonane w całości",
	- o należy określić zbiory danych, które zostają przekazane do weryfikacji,
	- o znakiem "+" należy dodać operat techniczny oraz pliki danych służące do aktualizacji odpowiednich baz danych oraz wykaz współrzędnych w formacie txt.

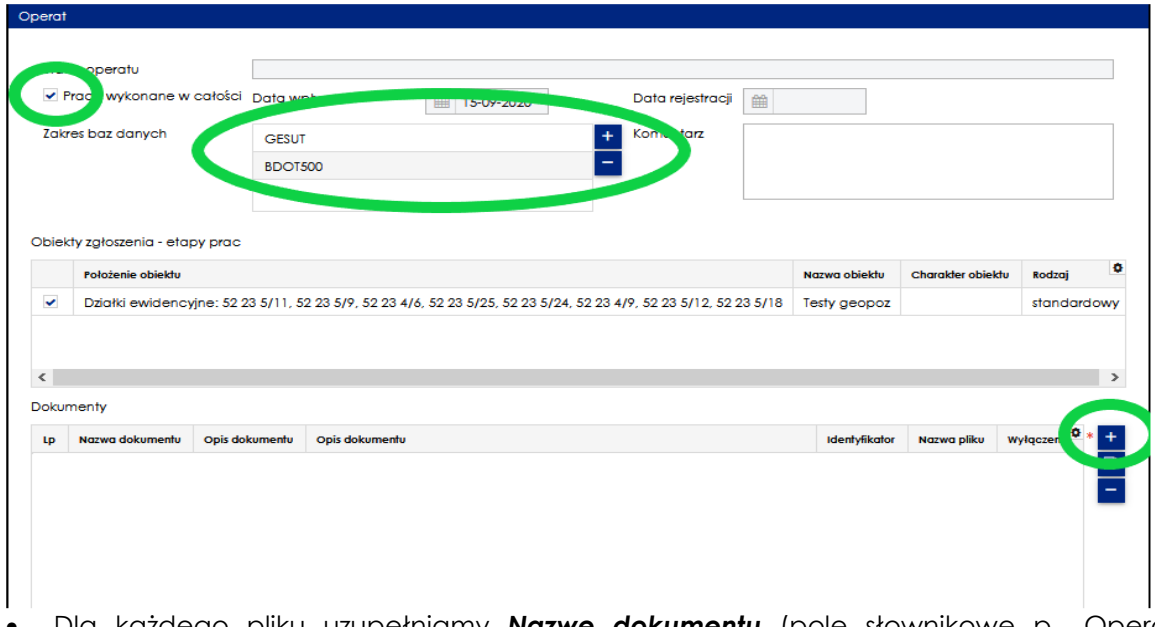

- Dla każdego pliku uzupełniamy *Nazwę dokumentu* (pole słownikowe p.. Operat pomiarowy STANDARDY2020, Operat prawny STANDARDY2020, plik danych GESUT, plik danych BDOT500np.td.),
- Pliki (PDF, GML, txt) dodajemy przez "**Wybierz plik**".
- Aby dodać kolejny plik, np. pliki danych służące do aktualizacji odpowiednich baz danych, należy użyć opcji *"Dalej"* i wypełnić metadane dla kolejnego pliku,
- Przycisk *"Zakończ"* kończy dodawanie plików w zawiadomieniu.

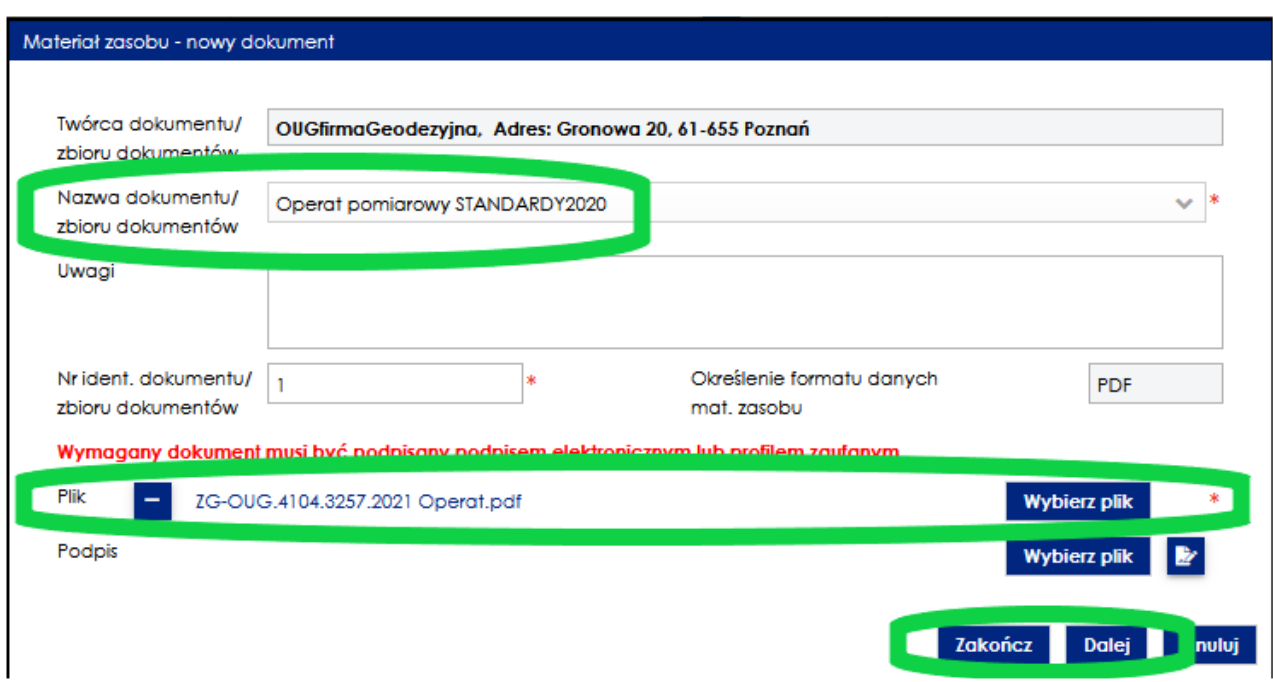

- Sprawdzamy, czy dołączyliśmy wszystkie pliki,
- Jeśli zauważymy błąd w opisie lub w pliku, można dokonać jego edycji przez dodanie nowego pliku, poprawę opisów pliku, dodanie lub usunięcie wybranych plików,
- Jeśli wszystko się zgadza klikamy "*Zatwierdź*",

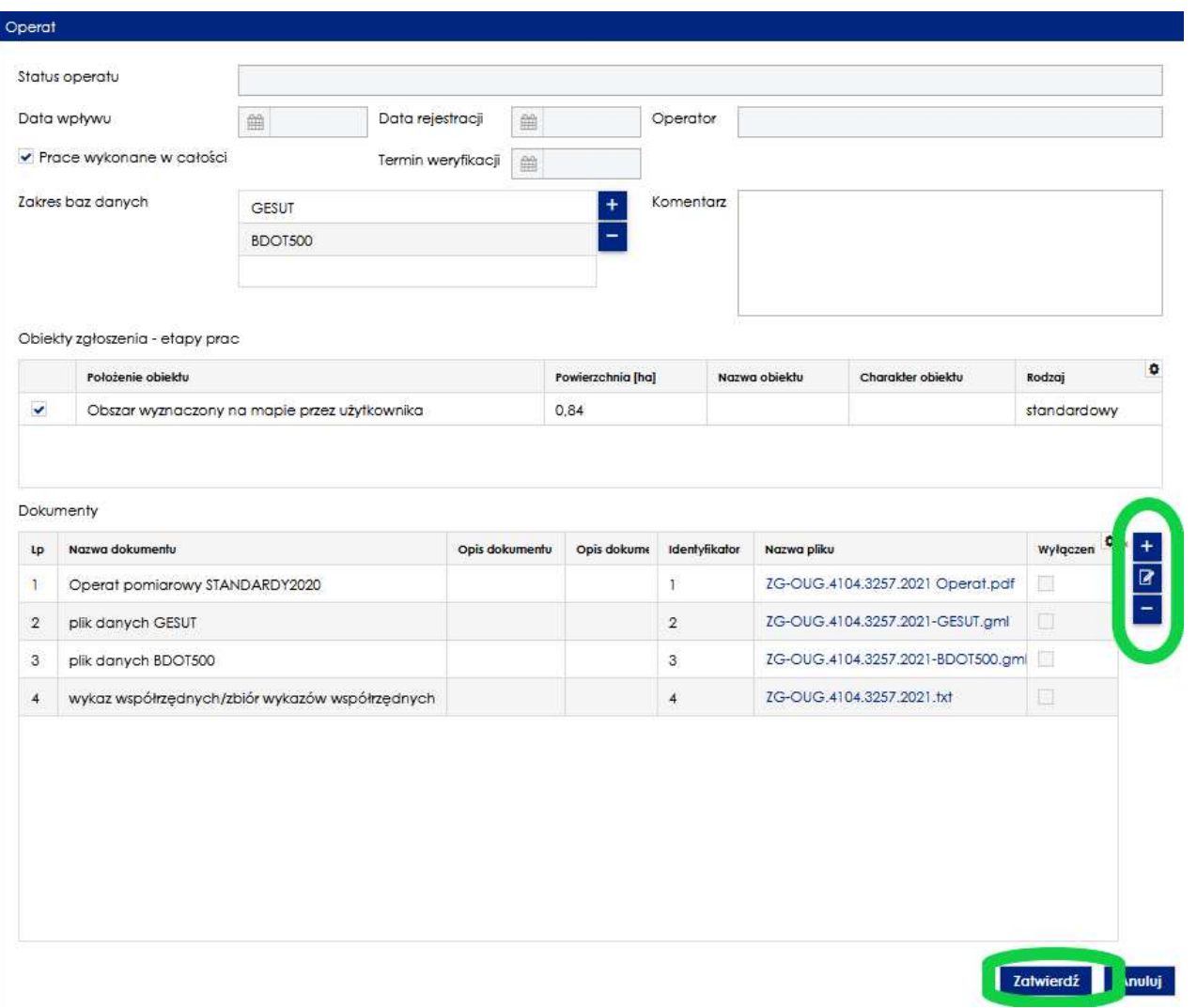

• Po zatwierdzeniu pojawi się komunikat informujący, że operat został przygotowany i oczekuje na przekazanie do weryfikacji.

## Zapisanie operatu

Uwaga ! Operat nie jest jeszcze przekazany do weryfikacji. Po sprawdzeniu jego poprawności przekaż go do weryfikacji - przycisk: Zarejestruj zawiadomienie i przekaż operat do weryfikacji

 $O<sub>k</sub>$ 

- W tym momencie przygotowany operat pojawił się w zakładce **OPERATY** NA TYM ETAPIE OPERAT NIE ZOSTAŁ JESZCZE PRZEKAZANY DO WERYFIACJI,
- Aby wysłać Zawiadomienie o przekazaniu wyników zgłoszonych prac geodezyjnych wraz z operatem należy użyć polecenia *"Zarejestruj zawiadomienie i przekaż operat do weryfikacji",*

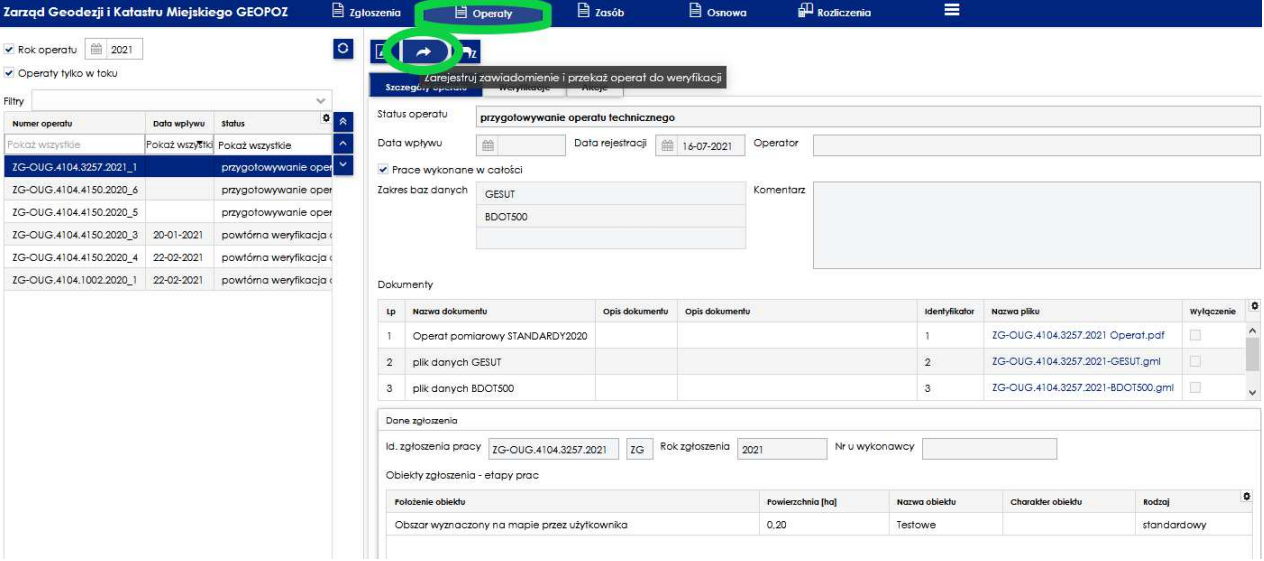

• Po przekazaniu operatu do weryfikacji otrzymujemy komunikat z potwierdzeniem:

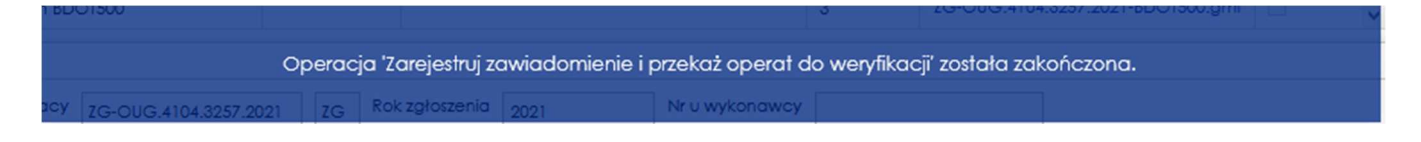

- **7.** Przekazywanie do powtórnej weryfikacji operatu technicznego po usunięciu usterek:
- W zakładce **OPERATY** wybieramy zgłoszenie pracy geodezyjnej, dla której chcemy przekazać operat do powtórnej weryfikacji,
- Wybieramy polecenie *"Edytuj operat",*

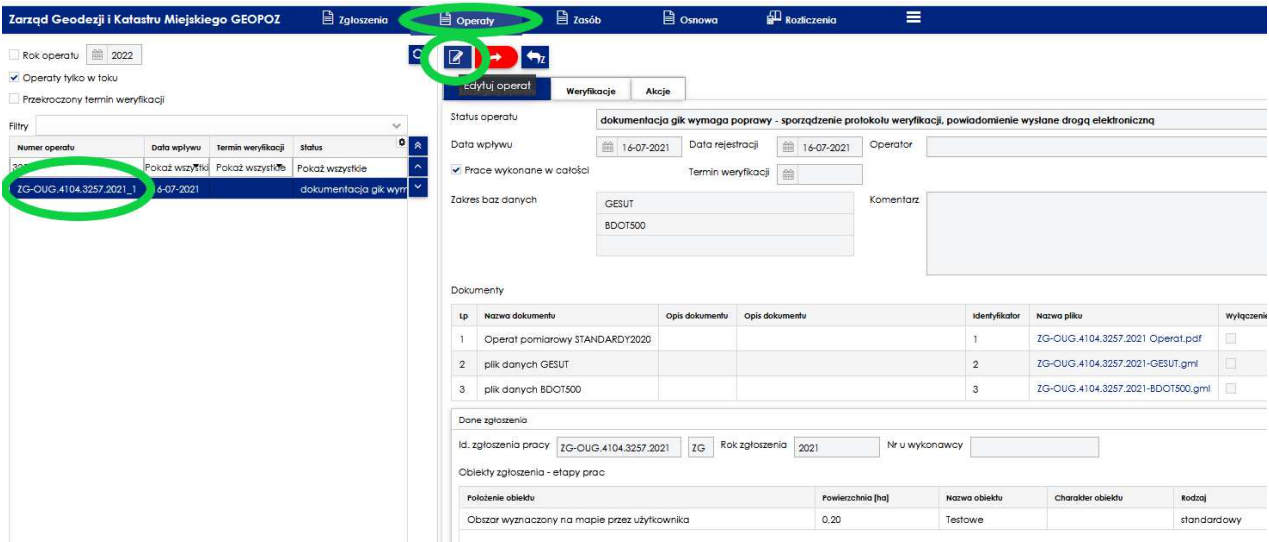

- Przechodzimy do edycji zawiadomienia, gdzie można np. dodać lub usunąć odpowiednią bazę danych, dodać lub usunąć załączone pliki, lub edytować istniejące korzystając z dostępnych poleceń,
- Aby załączyć poprawiony operat techniczny, należy dla odpowiedniego dokumentu, tutaj "Operat pomiarowy STANDARDY2020", wybrać polecenie *"Edytuj",*

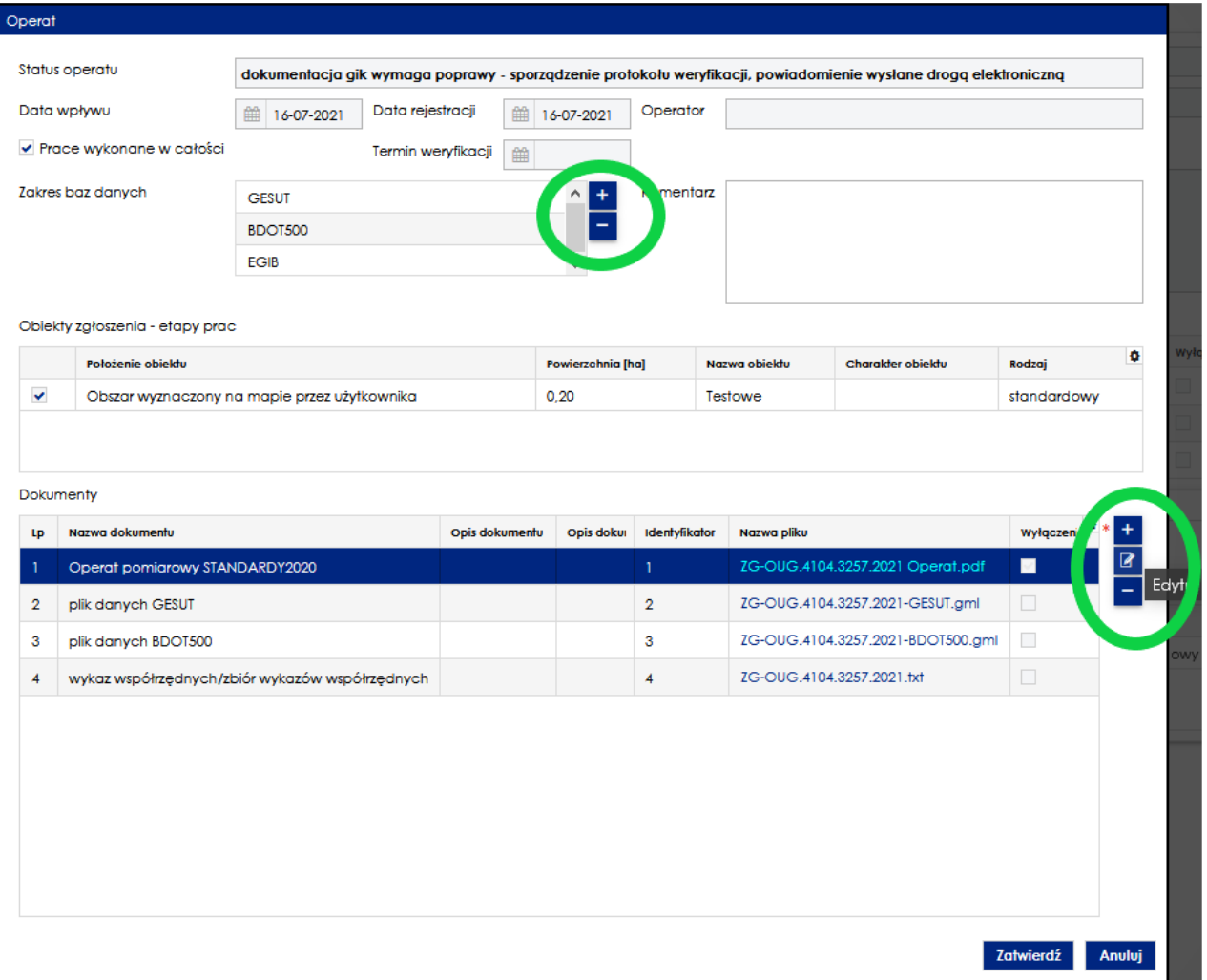

- W oknie edycji operatu technicznego, aby dołączyć nowy plik z poprawionym operatem technicznym, należy skorzystać z polecenia *"Wybierz plik"*
- Po załadowaniu pliku z operatem klikamy polecenie "**Zakończ**",

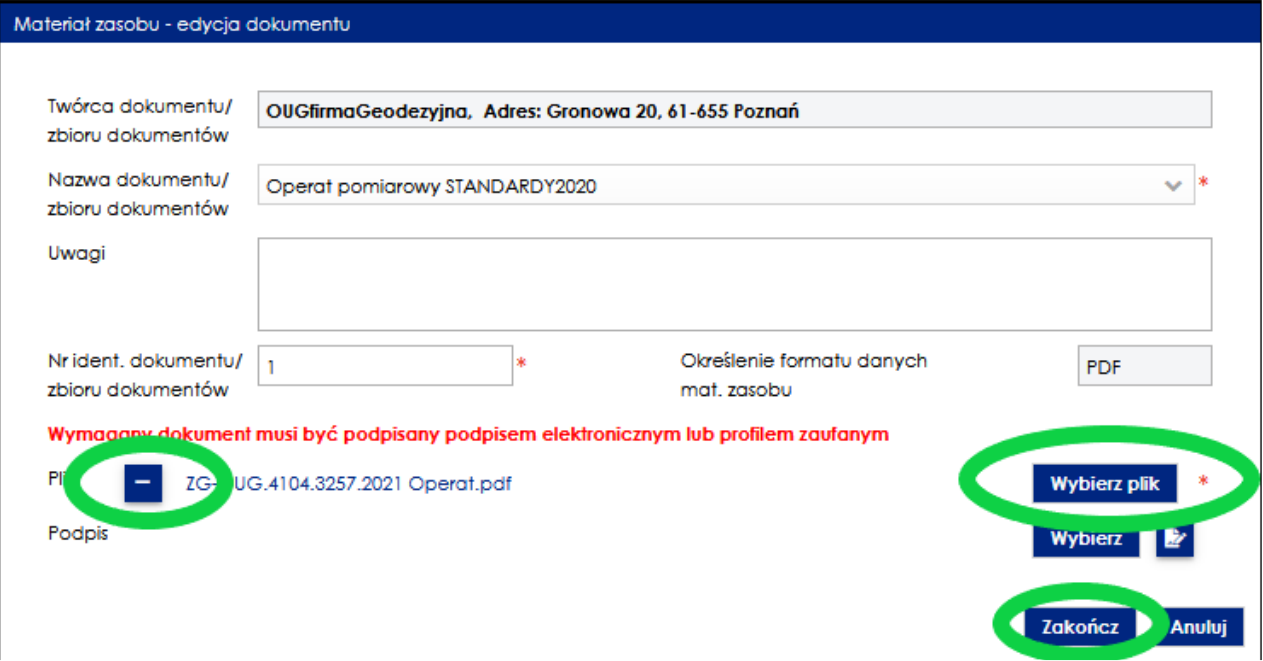

• Jeśli dołączyliśmy wszystkie poprawne pliki oraz zweryfikowaliśmy dane dotyczące zawiadomienia, klikamy *"Zatwierdź"*,

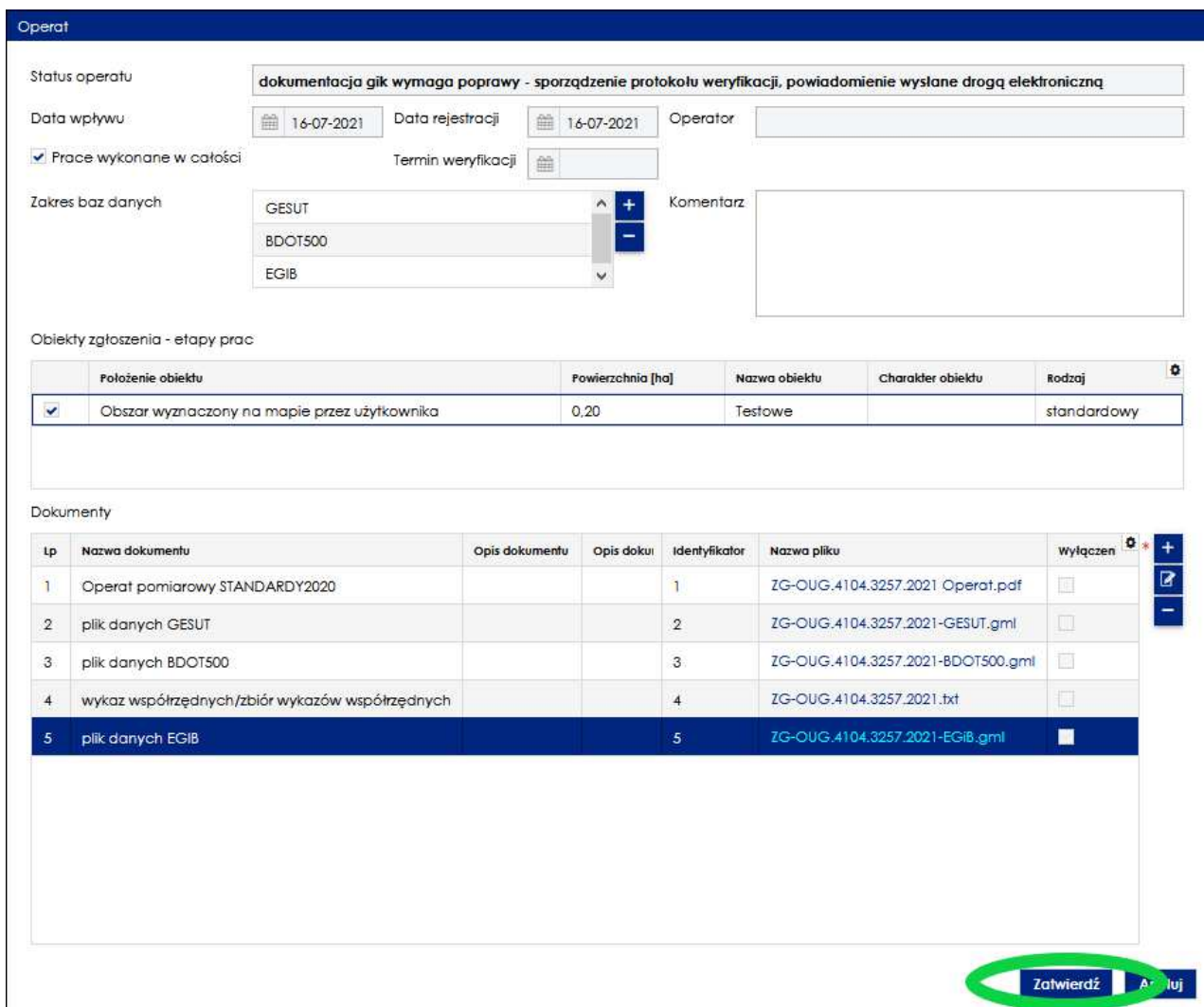

• Po zatwierdzeniu pojawi się komunikat informujący, że operat został przygotowany i oczekuje na przekazanie do powtórnej weryfikacji.

Uwaga ! Operat nie jest jeszcze przekazany do weryfikacji. Po sprawdzeniu jego poprawności przekaż go do weryfikacji - przycisk: Zarejestruj powtórne zawiadomienie i przekaż ponownie operat do weryfikacji

 $O(k)$ 

## .<br>Zapisanie operatu

• Aby wysłać ponowne Zawiadomienie o przekazaniu wyników zgłoszonych prac geodezyjnych wraz z operatem, należy użyć polecenia *"Zarejestruj powtórne zawiadomienie i przekaż ponownie operat do weryfikacji",*

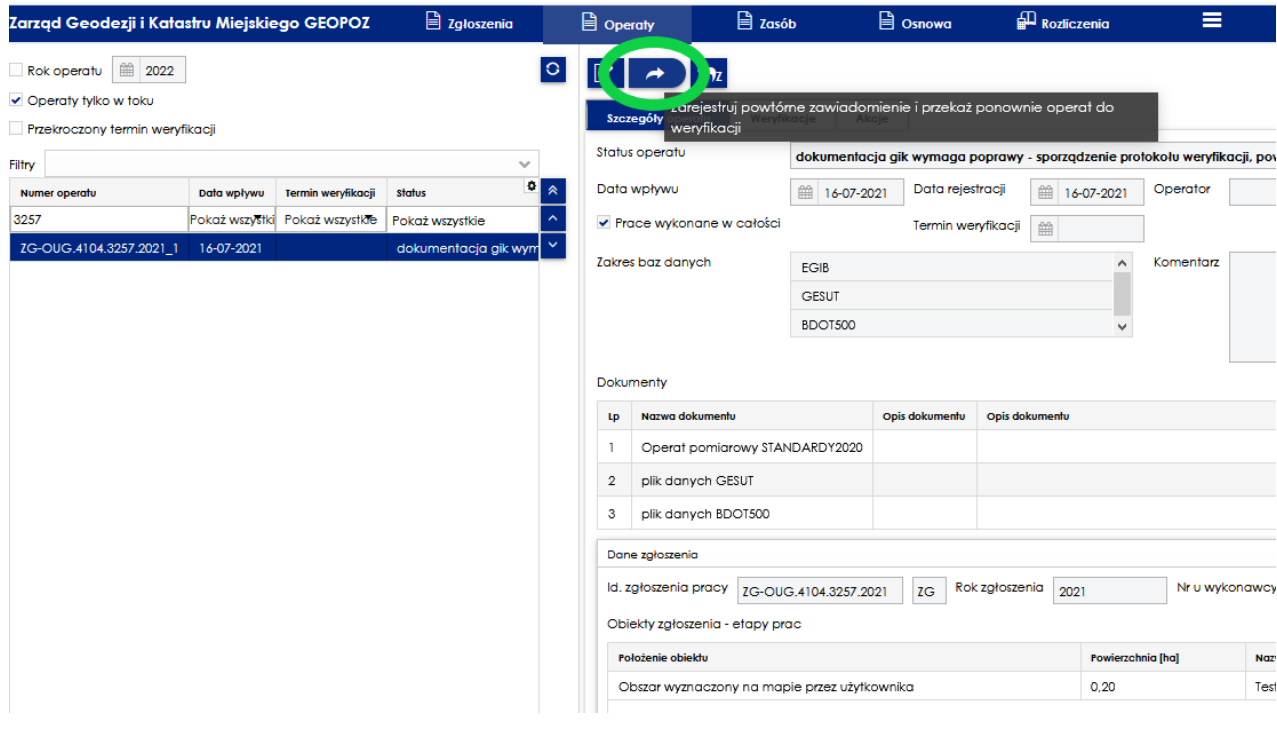

• Po przekazaniu operatu do powtórnej weryfikacji otrzymujemy komunikat z potwierdzeniem:

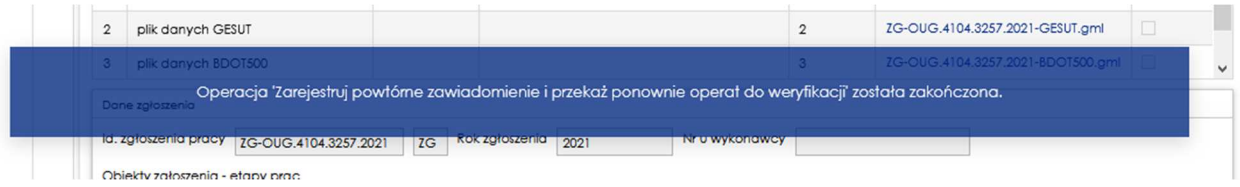

- **8.** Przygotowanie operatu elektronicznego:
	- Dopuszcza się wydruk bezpośrednio do formatu PDF (np. za pomocą PDF Creator),
	- Operat techniczny powinien być wykonany w kolorze,
	- Operat techniczny w formacie PDF musi być podpisany przez kierownika prac podpisem kwalifikowanym, podpisem zaufanym lub podpisem osobistym; podpis elektroniczny ma być zaszyty w pliku (nie należy tworzyć podpisu elektronicznego, który jest osobnym plikiem do operatu). Należy również zachować format operatu PDF,
	- Nazwa plików ma być zgodna z formularzem O1F305 ZASADY OPISYWANIA DANYCH NUMERYCZNYCH – NOŚNIKA /PLIKÓW, np. ZG-OUG.4104.3257.2021 Operat.pdf, ZG-OUG.4104.3257.2021-GESUT.gml itp.,
	- W nazwach plików nie można stosować znaków specjalnych oraz polskich znaków diakrytycznych tj. #, @, \$, ś, ć, ą, ó, ł, ę itp.; dopuszczalne są jedynie znaki alfabetu angielskiego.

Poznań, marzec 2022 r.

ZG-DO.0720.2.2020